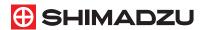

## **LabSolutions LCMS**

Getting Started Guide

| - |       |  |  |  |  |
|---|-------|--|--|--|--|
|   |       |  |  |  |  |
|   |       |  |  |  |  |
|   |       |  |  |  |  |
|   |       |  |  |  |  |
|   |       |  |  |  |  |
|   |       |  |  |  |  |
|   |       |  |  |  |  |
|   |       |  |  |  |  |
|   |       |  |  |  |  |
|   |       |  |  |  |  |
|   |       |  |  |  |  |
|   |       |  |  |  |  |
|   |       |  |  |  |  |
|   | $\Pi$ |  |  |  |  |
|   |       |  |  |  |  |
|   |       |  |  |  |  |
|   |       |  |  |  |  |
|   |       |  |  |  |  |

| 1. | Start Up10                                                       |
|----|------------------------------------------------------------------|
| 2. | Single Run 12                                                    |
|    | 2.1 Create a Method File12                                       |
|    | 2.2 Set the LC Instrument Parameters13                           |
|    | 2.3 Set the MS Instrument Parameters15                           |
|    | 2.4 Instrument Control17                                         |
|    | 2.5 Set the Chromatogram Display Parameters18                    |
|    | 2.6 Single Run Acquisition19                                     |
| 3. | Confirmation of Qualitative Results20                            |
|    | 3.1 Qualitative Data Analysis using [MS Data Analysis] window    |
|    | 3.2 Peak Integration25                                           |
|    | 3.3 Print Results27                                              |
| 4. | Realtime Batch31                                                 |
|    | 4.1 Compound Table Setup31                                       |
|    | 4.2 Create a SIM Table34                                         |
|    | 4.3 Create a Batch Table35                                       |
|    | 4.4 Realtime Batch Processing40                                  |
|    | 4.5 Print Batch Processing Reports42                             |
| 5. | Quantitative Data Analysis45                                     |
|    | 5.1 Confirm Quantitative Results in the [Quant Browser] Window45 |
|    | 5.2 Edit Integration Parameters and Re-Integrate47               |
|    | 5.3 Print a Summary Report from the [Quant Browser] Window51     |
|    |                                                                  |
| 6. | Qualitative Data Analysis 52                                     |
|    | 6.1 Display Data Files in the [Data Browser] Window52            |
|    | 6.2 Change the Display Layout Settings54                         |
|    | 6.3 Compare Different Types of Chromatograms56                   |
|    | 6.4 Use the Cell Fixed Function59                                |
|    | 6.5 Print from the [Data Browser] Window61                       |
| 7. | ShutDown63                                                       |

### **NOTICES**

- All rights reserved, including those to reproduce this manual or parts thereof in any form without permission from Shimadzu Corporation.
- The information in this manual is subject to change without notice and does not represent a commitment on the part of the vendor.
- · Any errors or omissions which may have occurred in this manual despite the utmost care taken in its production will be corrected as soon as possible, although not necessarily immediately after detection.
- · Maintenance parts for this product are provided for seven years after production has stopped. Please note that we may not be able to provide maintenance parts after this period. However, for parts that are not genuine Shimadzu parts, the period of provision is determined by the manufacturer.
- The contents of the hard disk in a PC can be lost due to an accident. Backup your hard disk to protect your important data from accidents.
- If the user or usage location changes, ensure that this Instruction Manual is always kept together with the product.
- If this manual is lost or damaged, immediately contact your Shimadzu representative to request a replacement.

Original version is approved in English.

©2008-2014 Shimadzu Corporation. All rights reserved.

## Types of Manuals

Five Instruction Manuals are provided with LabSolutions. You can also refer to the software [Help] menu to confirm screen settings.

The following shows how to make the best use of the manuals.

### Getting Started Guide

This manual is for first-time users. Follow the sequence of procedures in this guide to gain an understanding of basic LabSolutions operations.

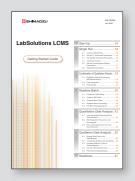

### Operators Guide

This manual gives comprehensive information about overall data acquisition operations in LabSolutions, such as system configuration, data analysis, batch processing, and report functions.

### System Users Guide

This manual describes system administration and data administration.

### Data Acquisition & **Processing Theory Guide**

This manual describes the theory of peak detection and quantitation of sample components. It is written for advanced users.

### Installation & **Maintenance Guide**

This manual describes installation and maintenance of the LabSolutions software.

### Help

Refer to the on-screen software Help menu if you want to know more about screen settings.

The meanings of symbols used in this manual are as follows.

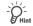

Useful advice for convenient instrument operation

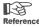

Shows where to refer to in the Operators Guide

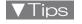

Additional information that may be useful for instrument operation

## What LabSolutions Can Do

LabSolutions software is very easy to use, while incorporating high-grade functions. It provides powerful support for automating and improving the efficiency of sequential data acquisition and analysis operations. Use LabSolutions to perform the following functions.

- · Data acquisition and control of analytical instruments
- · Data analysis and viewing of data
- · Creation and printing of various customizable reports

## System Structure

This Getting Started Guide describes data acquisition operations with the assumption that the system includes the following instruments.

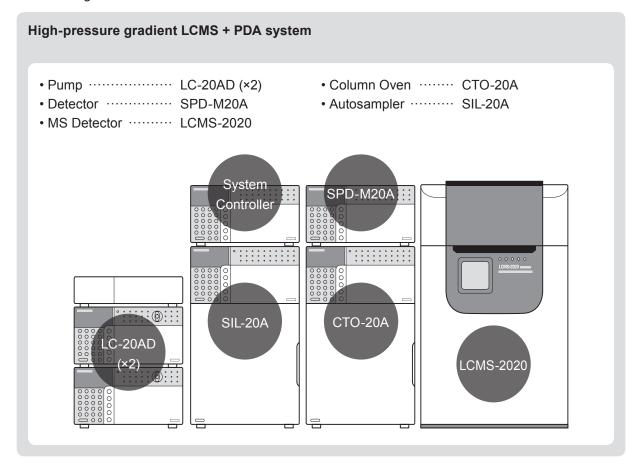

## **Acquisition Conditions**

To acquire data as described in this Getting Started Guide, prepare a column, mobile phase, and samples as follows.

| Column       | Shim-pack VP-ODS<br>150 mm × 2.0 mm, 5 µm ID<br>(Shimadzu P/N 228-34937-94 or equiv.) |  |
|--------------|---------------------------------------------------------------------------------------|--|
| Mobile Phase | Binary Gradient Mode  Pump A = Ultra-pure water  Pump B = Acetonitrile (HPLC grade)   |  |
| Samples      | Papaverine 0.5, 1, 5, 25, 50 ng/μL<br>(Shimadzu P/N 225-06613-05)                     |  |

# File Types

#### Data file (.lcd)

This file contains all analysis results and acquisition information from the following files.

#### Method file (.lcm)

Acquisition conditions, analysis conditions, calibration curve information, and etc.

#### Batch file (.lcb)

This file is used for continuous data acquisition of sequential samples.

#### Report format file (.lsr)

This file is used to print data acquisition results.

## **LabSolutions Main Window**

The analytical instruments connected to the PC are displayed as icons.

Double-click an instrument icon to start the [Realtime Analysis] program where data acquisition settings are set and data is acquired.

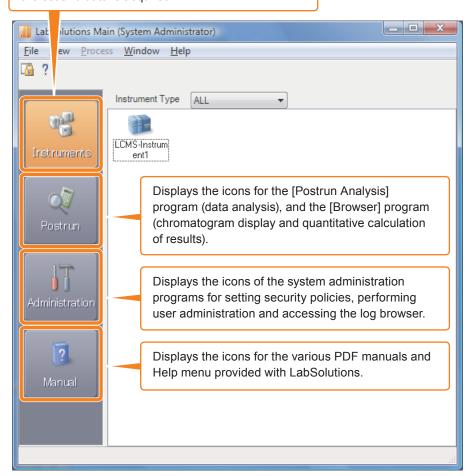

### **LabSolutions Main Programs and Main Windows**

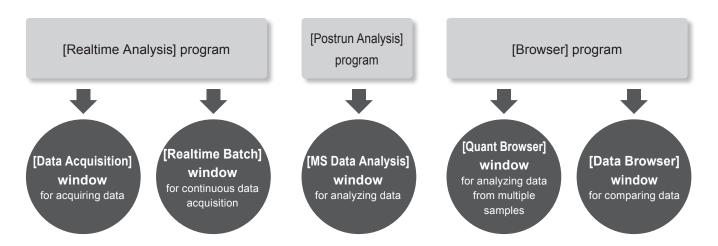

### **LabSolutions Windows**

The following example describes the [Postrun Analysis] program window.

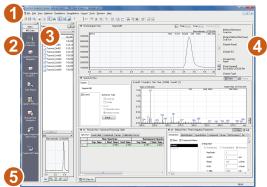

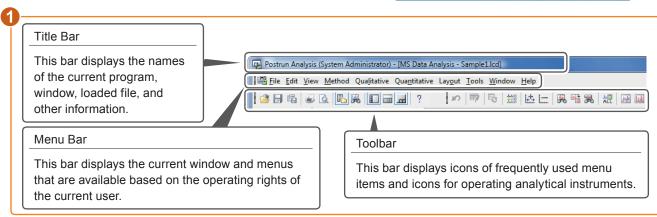

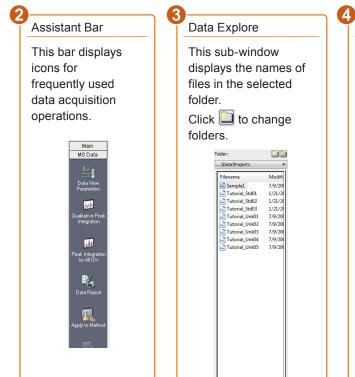

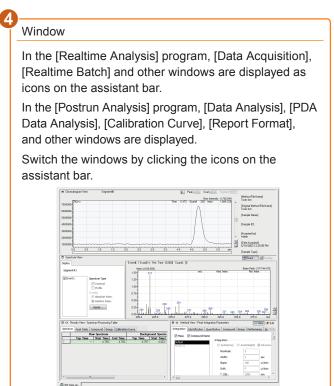

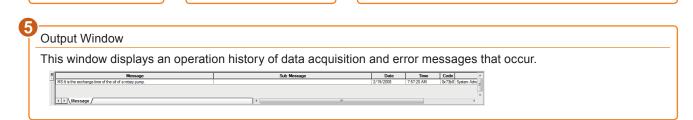

### **How to Open Windows**

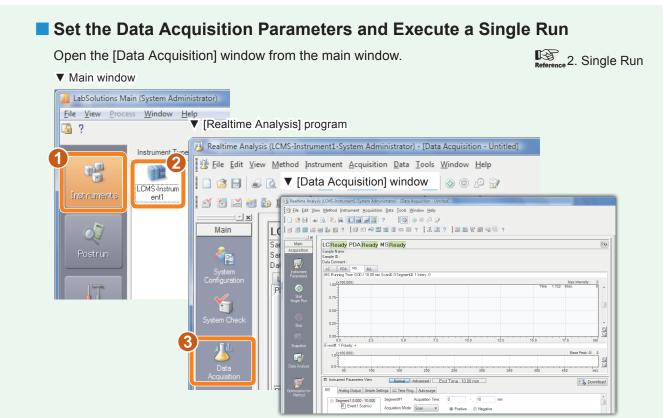

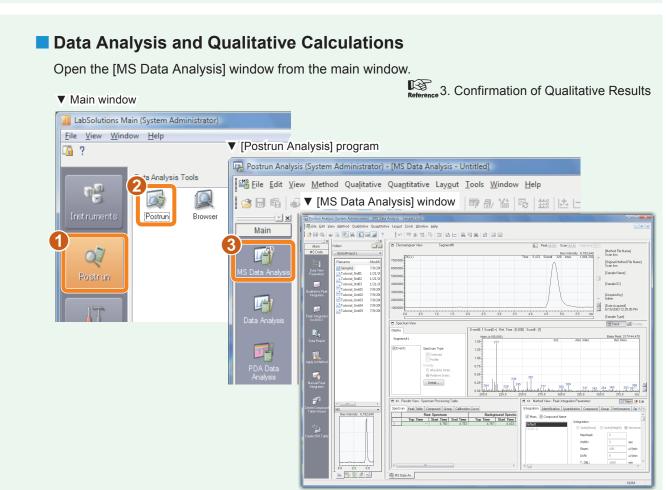

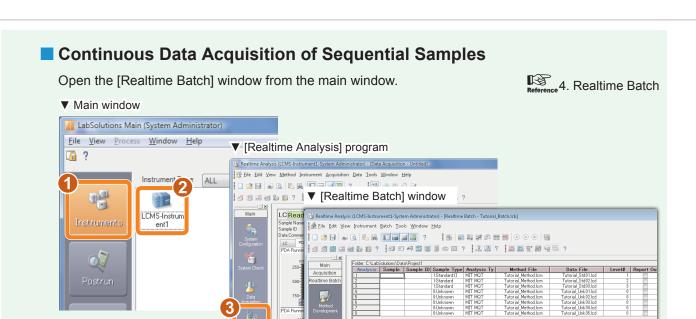

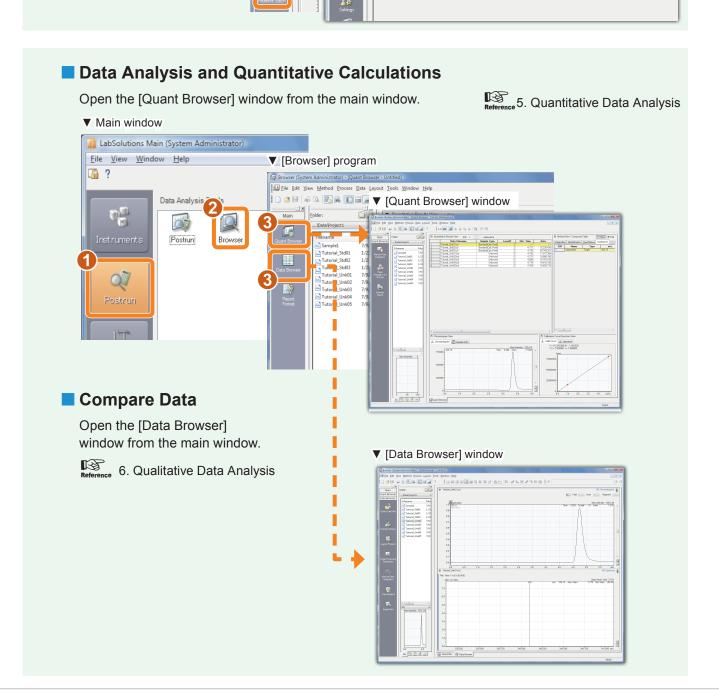

# Chapter 1. Start Up

Turn ON all of the instruments.

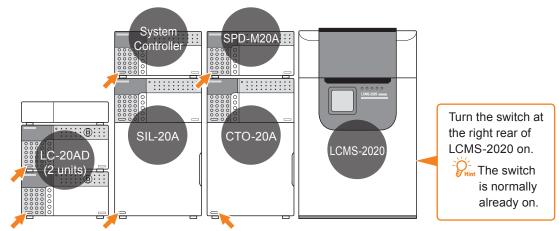

- Confirm that nitrogen gas is being supplied to the MS instrument.
- Start the PC.
- Verify that the [LabSolutions Service] icon in the system tray on the Taskbar is green.

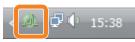

| Icon Color | LabSolutions Status | Operation              |  |  |
|------------|---------------------|------------------------|--|--|
| Green      | Normal              |                        |  |  |
| Yellow     | Starting up         | Please wait            |  |  |
| Red        | Error               | Please restart the PC. |  |  |

- Double-click on the desktop.
- Log in.

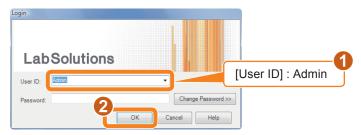

## Start the [Realtime Analysis] program.

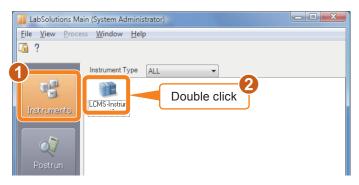

## Open the [Data Acquisition] window.

Rint If the [Main] assistant bar is not displayed click the [Main] button.

Click if the assistant bar is not displayed.

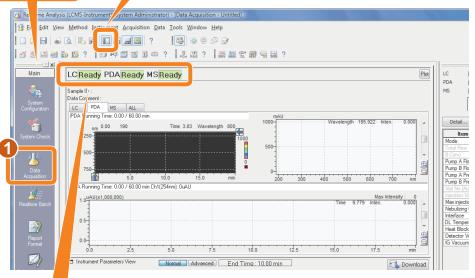

[Ready] must be displayed for all of the system components.

- Follow the recommendations below if [Not Connected] is displayed.
  - Ensure that the power is ON.
  - · Ensure that instruments are connected correctly.
  - · Ensure that the system configuration settings are correct in the [System Configuration] sub-window.

# Chapter 2. Single Run

Set the LC instrument parameters and MS instrument parameters (acquisition conditions) in the [Data Acquisition] window, and acquire data.

## Create a Method File

Click the [New] button on the toolbar.

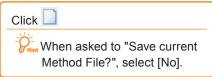

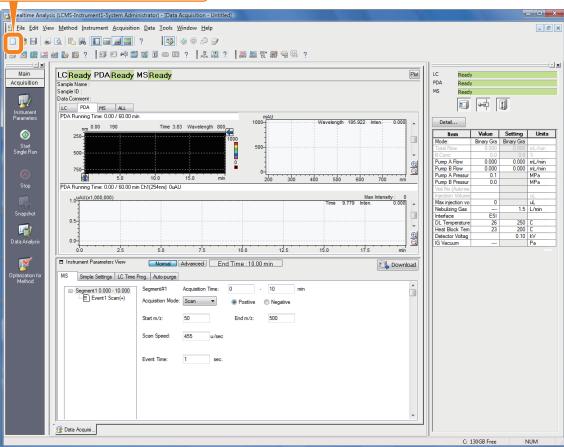

## 2.2 Set the LC Instrument Parameters

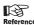

Reference "2.2 Enter Data Acquisition Parameters" in Operators Guide.

Detect the type of autosampler rack.

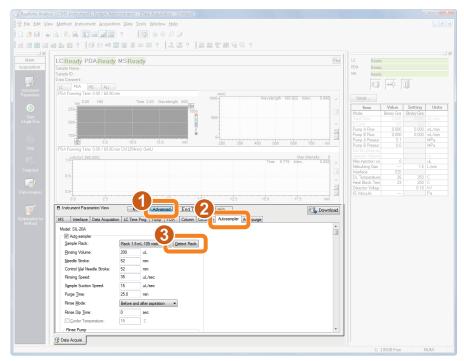

Set the LC instrument parameters.

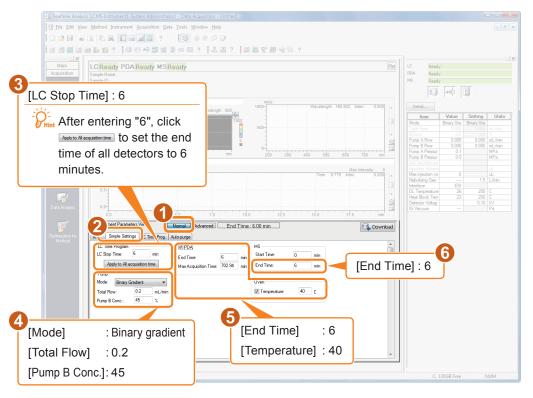

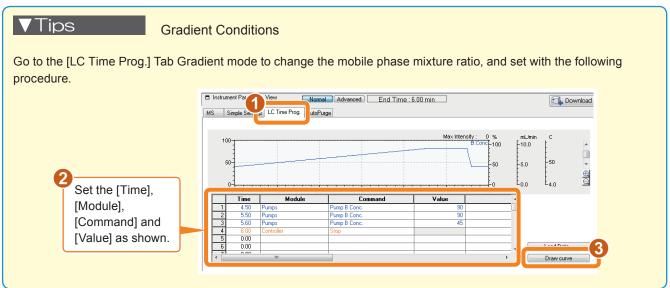

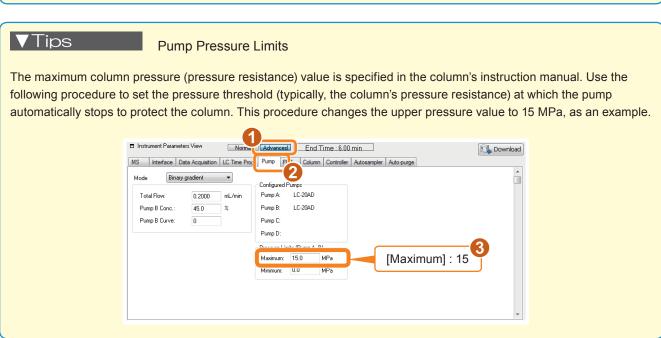

### 2.3 Set the MS Instrument Parameters

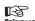

"2.2 Enter Data Acquisition Parameters" in Operators Guide.

## Set the MS instrument parameters.

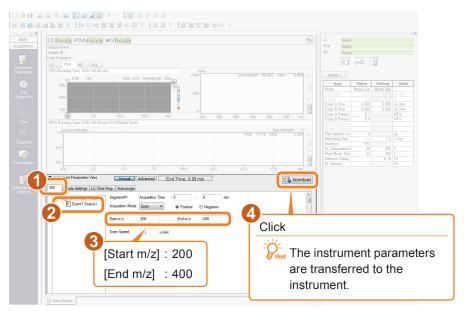

## Save the method file.

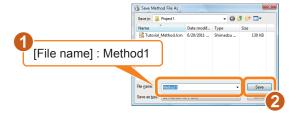

Print This sub-window is not displayed when a method file is already saved.

#### Tips

#### Segments and Events

During each acquisition with the LCMS-2020, acquisition conditions are switched at a specified interval. The interval is called a "segment". Multiple MS conditions can be set for each segment. Each set of MS conditions is called an "event".

Segments and events can be combined to configure complex MS acquisition conditions.

In this guide, only one event is used for data acquisition.

When multiple events are set for the same segment, the events change when the event acquisition time elapses. After the last event in a segment, the first event is repeated. This cycle (in the diagram to the right, Segment 1, Event  $1 \rightarrow$  Event  $2 \rightarrow$  Event  $3 \rightarrow$  Event 1 ...) is repeated for the specified segment time.

When the time specified for the segment has elapsed, the same actions are repeated in the next segment.

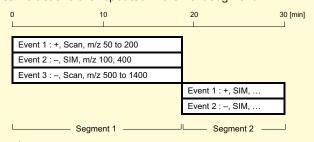

Switching polarities between positive and negative modes requires 15 msec. Therefore, the length of an event following one where polarity was switched is actually 15 msec shorter than the set time. Adjust the event time as necessary.

## LabSolutions

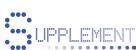

## **Control Panel**

Using the control panel, you can edit data acquisition conditions (instrument parameters), check instrument status, and control the instrument. This section describes how to set instrument parameters using the control panel.

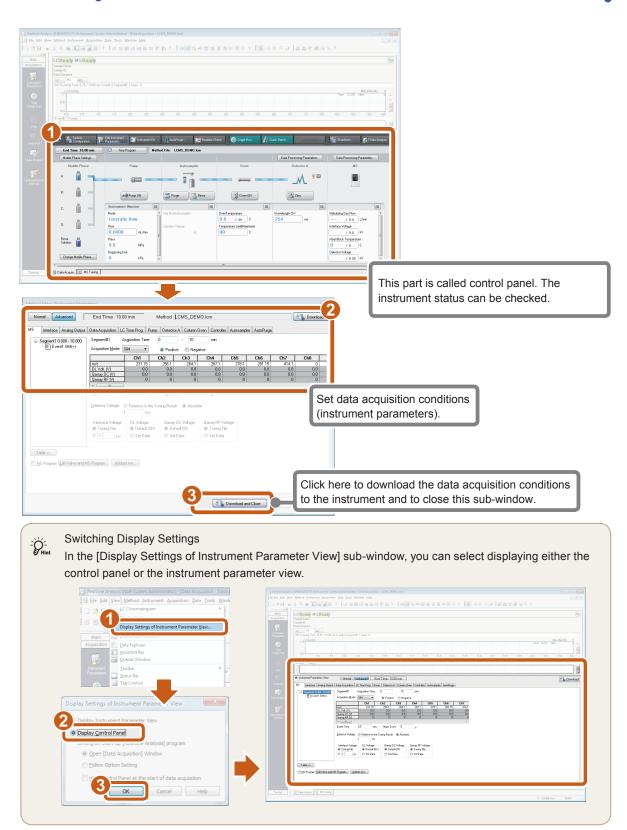

## **2.4** Instrument Control

Take control of the instrument.

The DL plug must be removed before starting analysis.

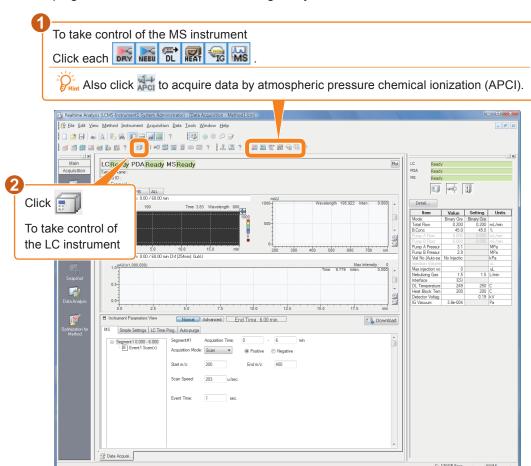

Purge the LC pump and autosampler.

Always purge after changing the mobile phase.

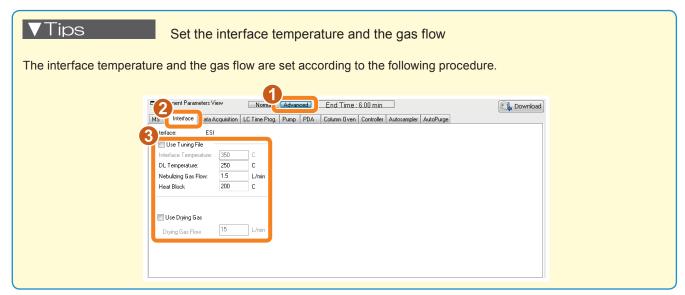

## 2.5 Set the Chromatogram Display Parameters

Right click on the chromatogram to open the [Display Settings] sub-window.

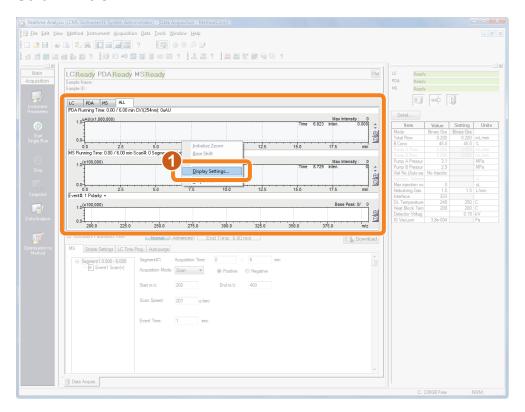

Select the type and range for the graph to display.

For example, configure settings to display a TIC and a m/z 340.1 MS chromatogram.

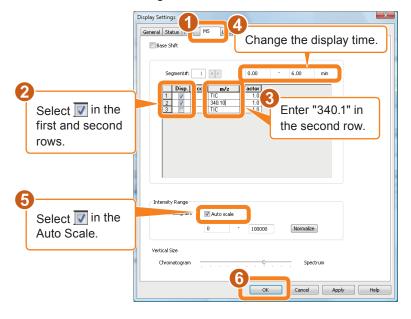

## 2.6 Single Run Acquisition

Conduct a single run with the settings made in "2.2 Set the LC Instrument Parameters" and "2.3 Set the MS Instrument Parameters".

## Open the [Single Run] sub-window.

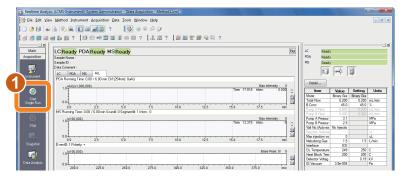

## Set the conditions for a single run.

For this example, prepare 5 ng/µL of papaverine in autosampler vial #3, and inject 1 µL.

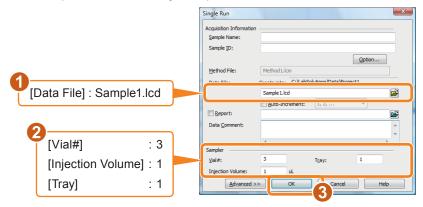

3 Click [OK] to start the acquisition.

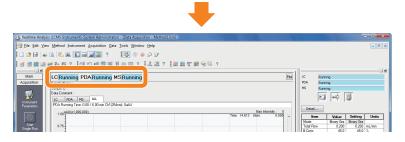

Data acquisition ends when the [Acquisition Time] set in the method file has elapsed.

## Chapter 3. Confirmation of Qualitative Results

## Qualitative Data Analysis using [MS Data Analysis] window

Click [Data Analysis] in the [Acquisition] assistant bar.

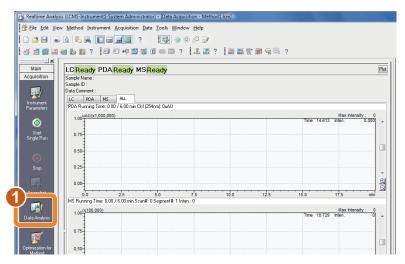

The [Postrun Analysis] program starts.

Click [MS Data Analysis] in the [Main] assistant bar.

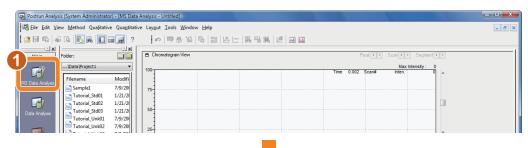

The [MS Data Analysis] window opens.

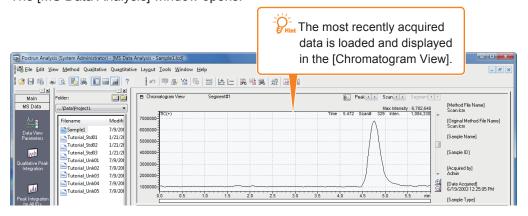

## Display the MS spectrum.

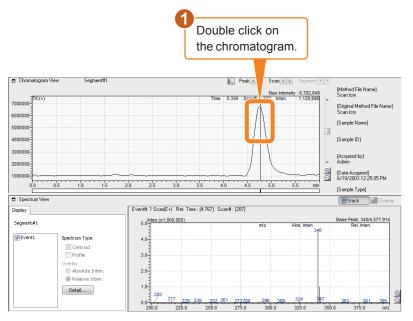

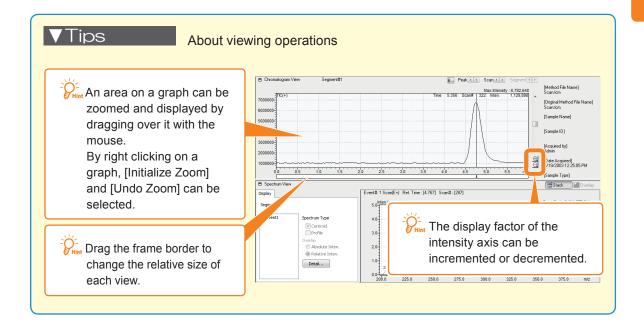

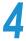

#### Average the MS spectrum.

A stable spectrum display can be obtained by accumulating and averaging the spectrum over a specified time span.

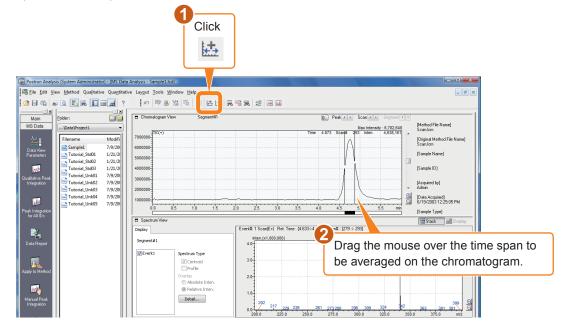

### Subtract the background MS spectrum.

The spectrum display can be improved by subtracting the background MS spectrum from the averaged spectrum.

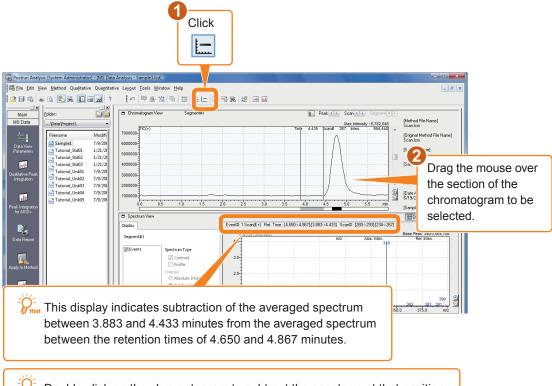

Double click on the chromatogram to subtract the spectrum at that position.

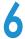

### Display the MS chromatogram.

Double click the MS spectrum peak. The m/z chromatogram at the double-clicked position is overlaid on the [Chromatogram View].

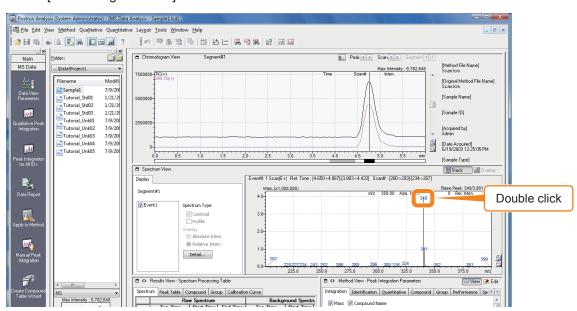

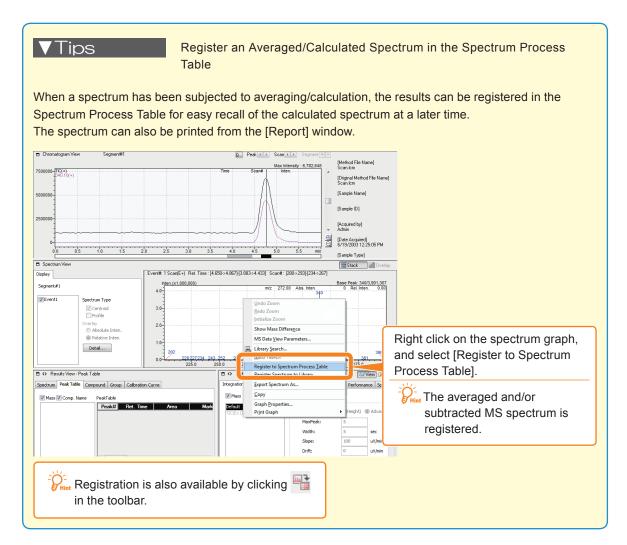

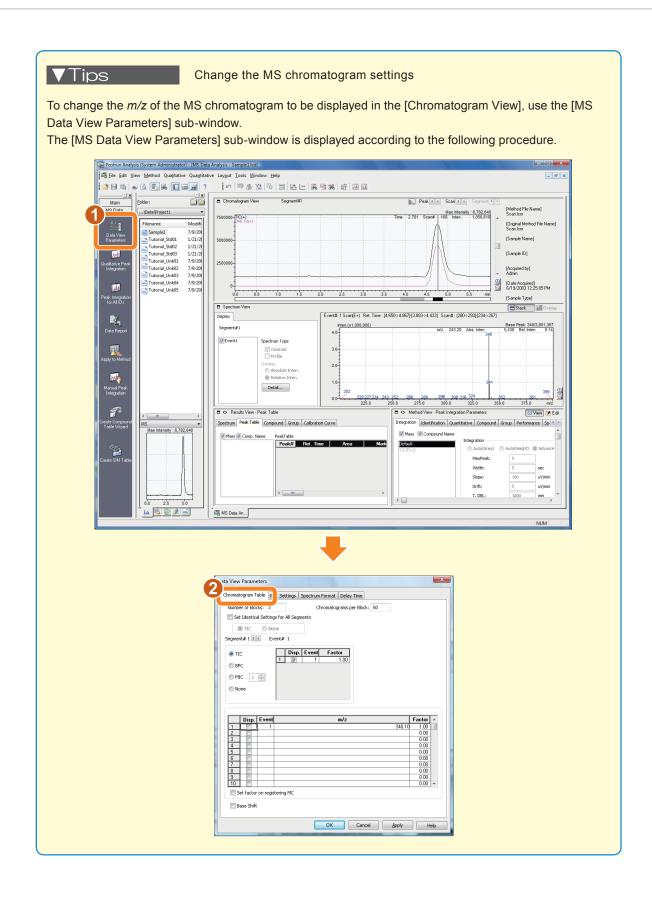

## 3.2 Peak Integration

## Reset the peak integration parameters.

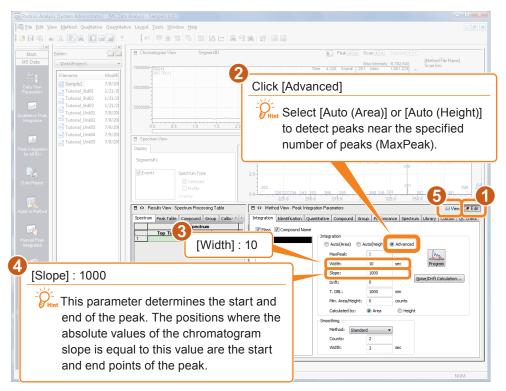

## Detect the peaks.

Click [Qualitative Peak Integration] in the [MS Data] assistant bar.

The results of integration are listed on the [Peak Table] tab of the [Results View].

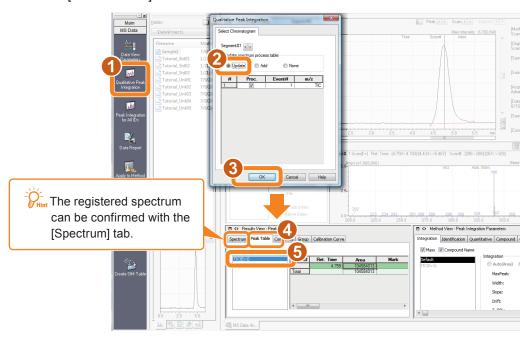

#### Simple Peak Integration Parameters

First set the smaller values for the width and slope. Then double the values to confirm the peak detection status. Setting a large width value prevents detection of peaks in background noise. Also, setting a large Slope value prevents detection of peaks in slow baseline undulations.

Repeat the above setting adjustments until no surplus peaks are detected, then use those settings as the peak integration parameters.

#### Width Setting Example

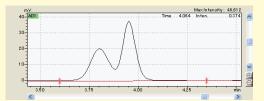

With the [Width] set to 30, the data is processed as one peak.

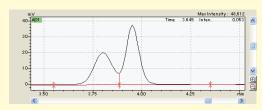

With the [Width] set to 10, the data is processed as two peaks.

#### **Slope Setting Example**

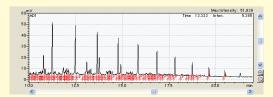

When the [Slope] is set to 1000, even small noise peaks are detected.

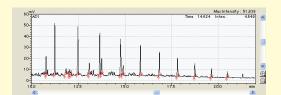

When the [Slope] is set to 100000, only those peaks larger than the Slope setting are detected.

## 3.3 Print Results

Print the results of qualitative analysis.

### Print the information displayed in the window

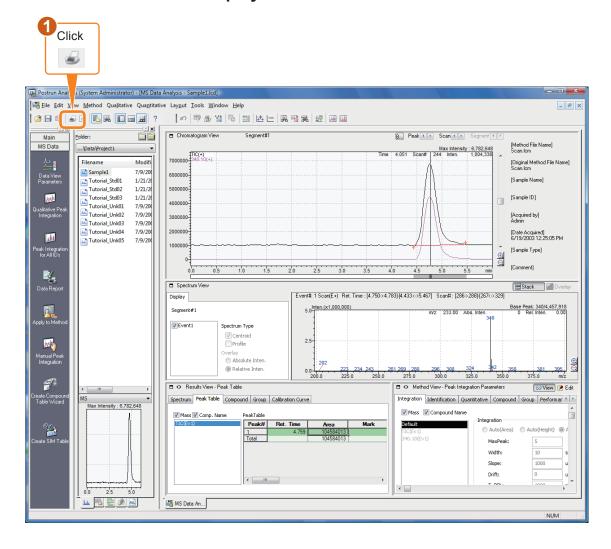

### ==== Shimadzu LabSolutions Data Report ====

Sample ID Data Name : 1/19/2008 9:25:05 PM **Date Acquired** : Sample1.lcd

<Chromatogram>

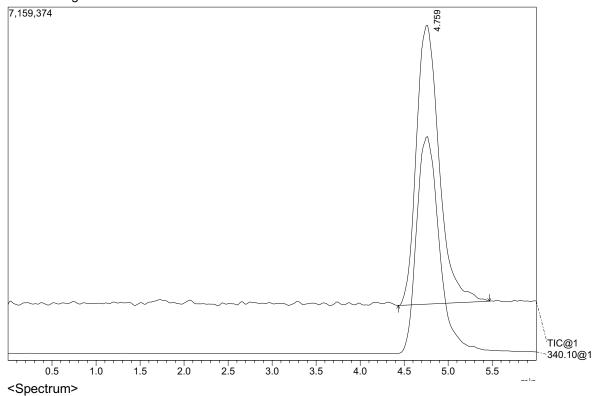

Line#:1 R.Time:4.767(Scan#:287)
MassPeaks:106
RawMode:Averaged 4.750-4.783(286-288) BasePeak:340(4457918)
BG Mode:Calc Segment 1 - Event 1

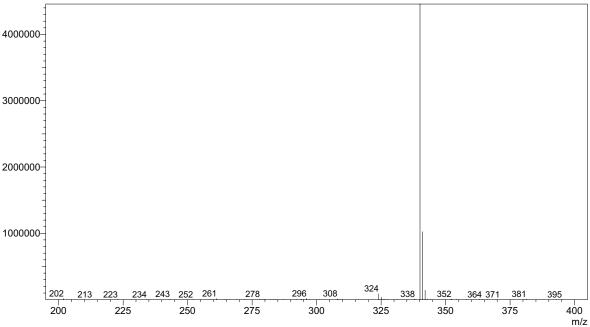

### Layout the report format

The print layout of data reports can be edited. This procedure loads and prints the report of the Report.lsr file.

## Select [Data Report] to open the [Report] window.

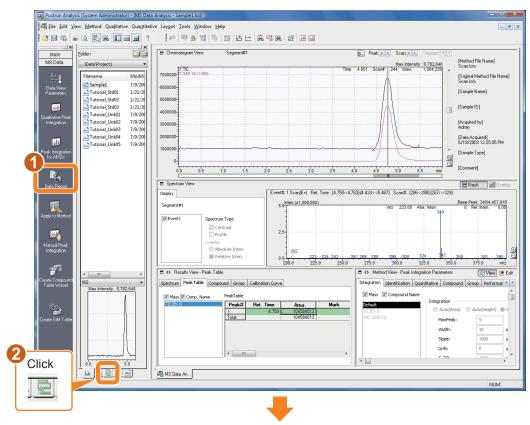

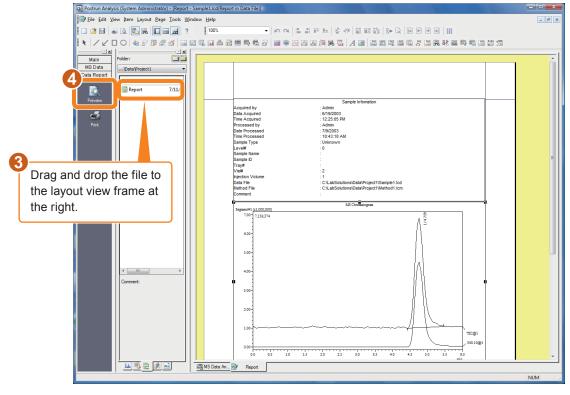

#### **Report Format Printout Example**

#### Sample Infomation

Acquired by Data Acquired Time Acquired Processed by : Admin : 1/19/2008 9:25:05 PM System Administrator Date Processed : 4/3/2008 Time Processed : 12:17:52 PM : Unknown

Sample Type Level# Sample Name Sample ID Tray# Vial# : 2

Injection Volume

Data File Method File  $: C: LabSolutions \\ Data \\ Project \\ 1 \\ Sample \\ 1.Icd$ : C:\LabSolutions\Data\Project1\Method1.lcm

Comment

#### MS Chromatogram

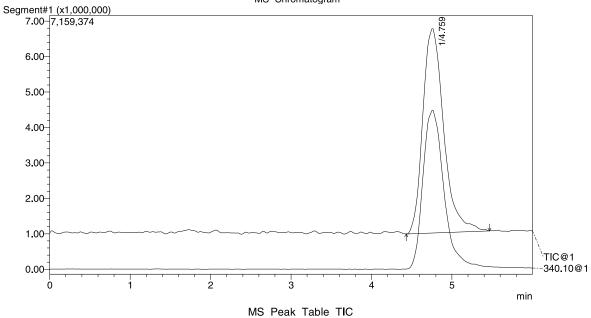

| Peak# | Ret. Time | m/z | Area      | Mark | Compound Name | A/H    | Event# |
|-------|-----------|-----|-----------|------|---------------|--------|--------|
| 1     | 4.759     | TIC | 104584013 |      |               | 18.153 | 1-1    |
| Total |           |     | 104584013 |      |               |        |        |

## Chapter 4. Realtime Batch

## **Compound Table Setup**

For quantitative processing, use a "standard sample" with a known concentration to create a "calibration curve".

Using this calibration curve to calculate the concentration of the components in the unknown data

In this example, we create a calibration curve by injecting 1 µL of papaverine at 0.5, 1 and 5 ng/µL. Measure 0.7 ng/µL papaverine as a presumed unknown, and calculate quantitatively.

### Set the peak integration parameters from [MS Data Analysis].

Use the Sample1.lcd papaverine data that was loaded in [MS Data Analysis] in the previous chapter.

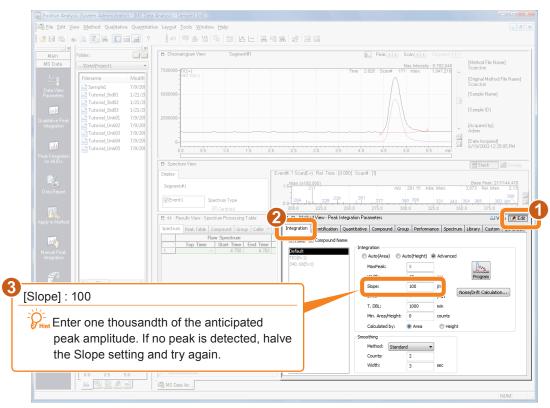

## Enter the quantitative parameters.

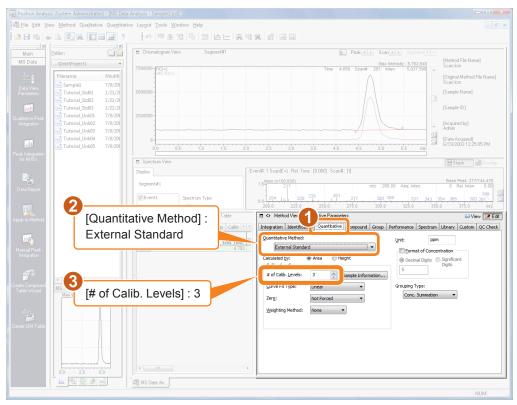

## Fill in the Compound Table.

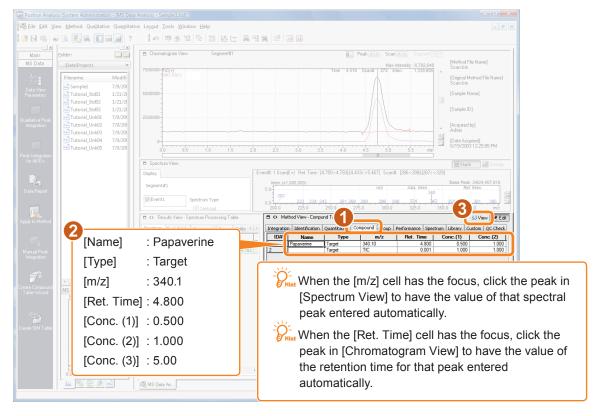

# Click the to exit [Edit Mode]and execute quantitative peak integration.

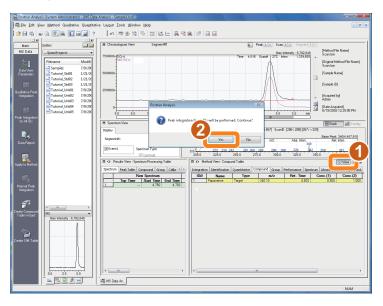

# 5 Confirm the results of quantitative peak integration, and save the method file.

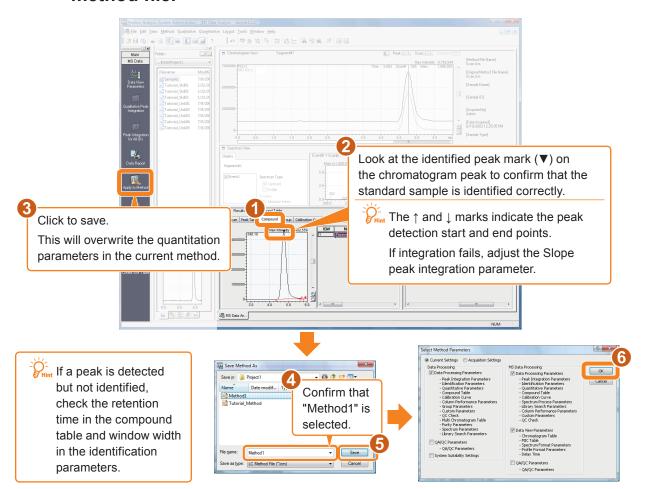

The method file is overwritten and saved.

### 4.2 Create a SIM Table

SIM (Selected Ion Monitoring) is the acquisition mode where only the intensity changes of a specific ion are tracked.

Because detection data is only retained for a specified ion, sensitivity is higher than when the scan mode is used to scan a wide m/z range.

For this quantitative analysis, we use the m/z value set in "4.1 Compound Table Setup" to change the parameter obtained through the acquisition.

## Click the [Realtime Analysis] program on the task bar.

Return to the [Data Acquisition] window of the [Realtime Analysis] program.

## Select the [Instrument Parameters View].

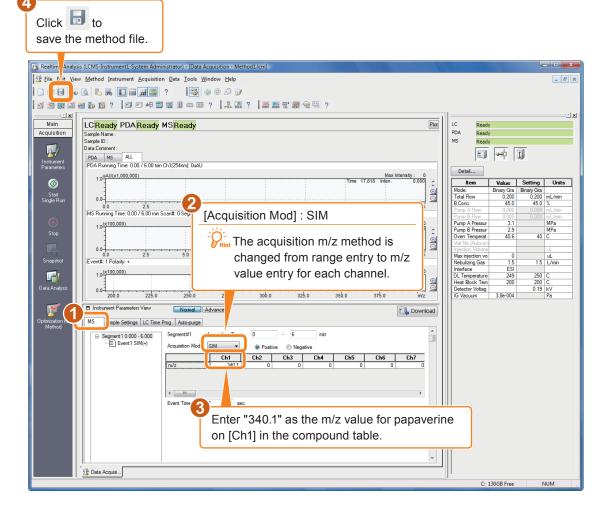

### 4.3 Create a Batch Table

Select a batch table using the method file created for realtime sequential batch analysis.

### Click [Realtime Batch] in the [Main] assistant bar.

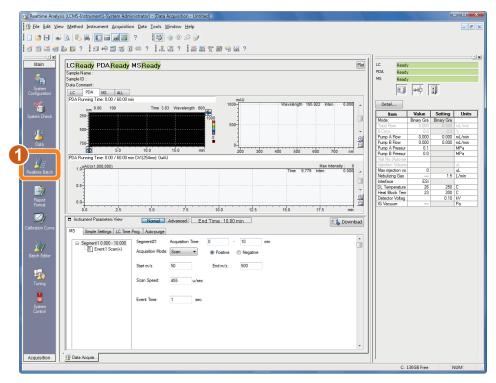

The [Batch Table] window is displayed.

Follow the next steps to create a Batch Table. Use the first three rows for the standard sample and leave the fourth row as unknown.

## Select [Table Easy Settings] in the [Edit] menu.

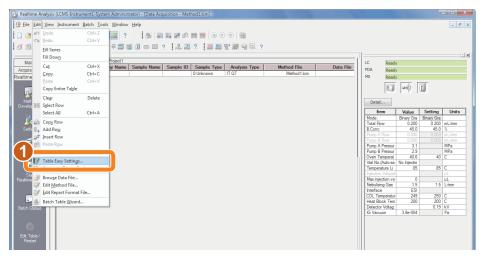

### Make the following settings on the [Table Easy Settings] subwindow.

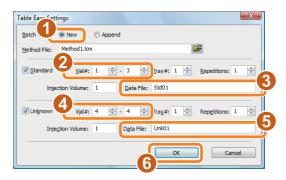

A four-row Batch Table is created.

Specify the fourth (unknown) row for report output.

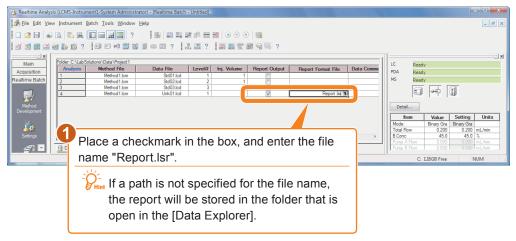

Save the Batch Table settings.

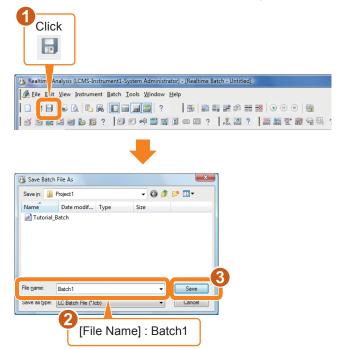

#### **▼**Tips

#### **Batch Table Settings**

#### Sample Type

Click In a cell to open the [Sample Type] sub-window. Select the type of sample in this sub-window. Select [Standard] for grouping types of samples, or [Unknown] to use a sample for quantitation. Enable [Initialize Calibration Curve] for the first standard sample in a grouping type.

#### **Analysis Type**

Select the type of analysis for MS data. Set whether or not to perform analysis processing on MS data. Click In a cell to open the [Analysis Type] sub-window. In this sub-window, click the items to be executed. Peak integration and quantitative calculation are automatically performed on the LC and PDA data..

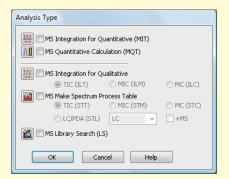

OK

Calibration

Initialize Calibration Curve

Replace Calibration Level

Backup Method

Cancel Help

Add Calibration Level

Sample Type

**♦** Unknown

Standard 🗣

Control

Spiked

♦ Unspiked

Standard(ISTD Recovery)

♦ Unknown(QA/QC)

#### **Level Number**

Enter a level number for all of the standard samples.

#### **Report Output**

Check this box to automatically print an analysis report.

#### **Report Format Files**

Click In a cell to open the Select Report Format File] sub-window.

Analysis reports are printed in the specified format.

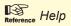

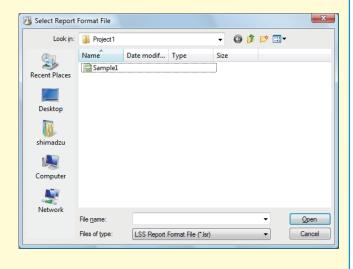

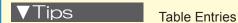

#### Popup Windows (for complex settings)

After selecting a cell, click the button at the right end of the cell to open a popup window to make settings for that cell.

#### Drop-Down List (to select from a list of choices)

After selecting a cell, click the down arrow at the right end of the cell to display a list of choices. Select a choice from the list.

#### Checkbox (to select on/off)

Click the displayed checkbox to select or clear a checkmark.

#### [Alt] + click (to open a file)

In file-related windows, this function opens the specified file.

The data or method file for the selected row in a Batch Table can also be opened from the [Edit] menu.

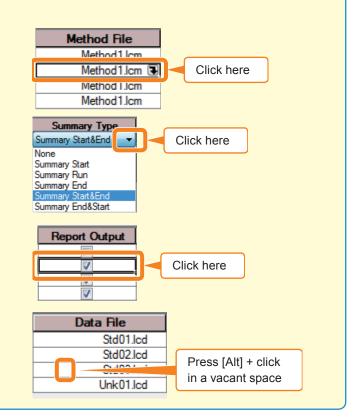

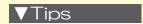

Fill Series and Fill Down

Use the right-click menu on the Batch Table to select [Fill Series] to enter a numbered series or [Fill Down] to copy a particular cell entry to the rest of the cells in the column.

#### To enter a numbered series

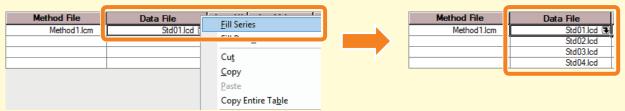

Enter "Std01.lcd" in the top row of the [Data File] column, then right click and select [Fill Series] to fill each cell in the column with "Std01.lcd" to "Std04.lcd".

#### To copy a cell

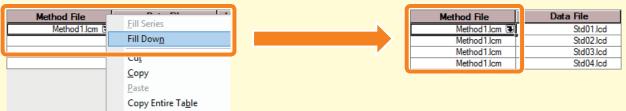

Enter "Method1.lcd" in the top row of the [Method File] column, then right click and select [Fill Down] to copy "Method1. Icd" into all cells in the [Method File] column.

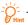

Fint To add rows, select [Add Row] from the right-click menu of the batch table.

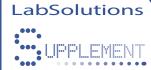

# Create a Batch Table Using Quick Batch

You can also create a Batch Table using quick batch.

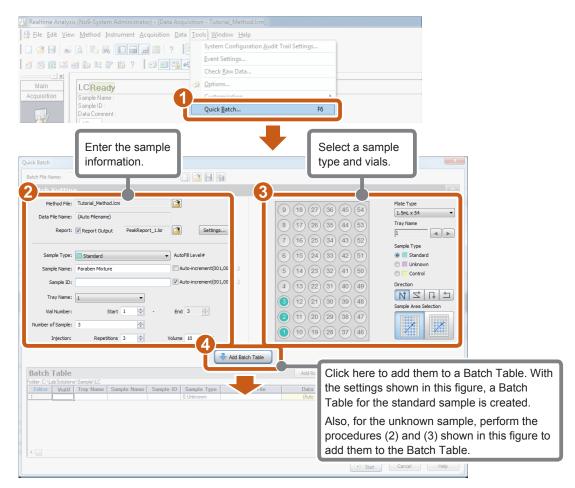

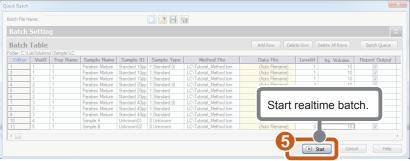

Reference

Refer to Help for details on operations and the applicable models.

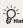

When [(Auto Filename)] is displayed in the [Data File Name] field, you cannot directly enter a data file name. To enter a data file name directly, click [Settings] in the [Quick Batch] subwindow. On the [Data File Name] tab page in the displayed [Settings] sub-window, clear the

the displayed [Settings] sub-window, clear the [Create filenames automatically with] checkbox.

### 4.4 Realtime Batch Processing

Execute a batch process using a Batch Table created as described in "4.3 Create a Batch Table".

#### Place the samples in the autosampler.

- 0.5 ng/µL papaverine liquid (standard sample)
- Vial 2 1 ng/µL papaverine liquid (standard sample)
- Vial 3 5 ng/µL papaverine liquid (standard sample)
- Vial 4 Unknown sample (for quantitation)
- \* The unknown sample is a 0.7 ng/µL papaverine solution.

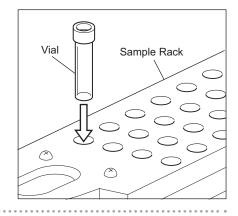

### Start realtime batch processing.

During realtime batch processing, the [Realtime Batch] and [Data Acquisition] windows are displayed side by side.

A report is output after analysis of the unknown sample is complete.

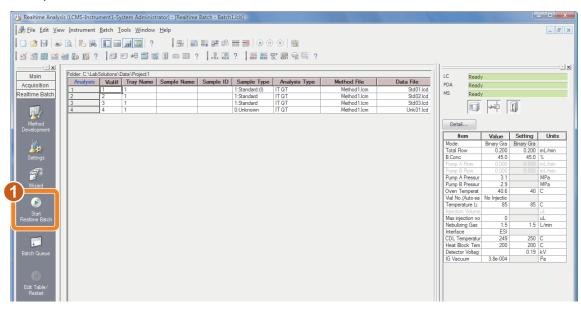

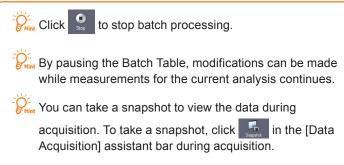

#### **Realtime Batch Report Printout Example**

#### Sample Infomation

Acquired by : Admin Data Acquired : 1/19/2008 Time Acquired

: 9:01:05 PM : System Administrator Processed by **Date Processed** : 4/3/2008

Time Processed : 1:02:22 PM Sample Type : Unknown Level# : 0 Sample Name

Sample ID Tray# Vial# : 10 Injection Volume

Data File : C:\LabSolutions\Data\Project1\Unk01.lcd Method File : C:\LabSolutions\Data\Project1\Method1.lcm

Comment

#### MS Chromatogram

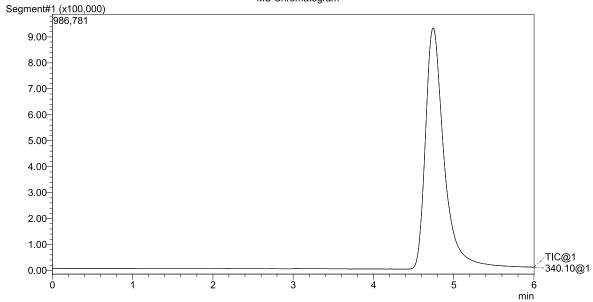

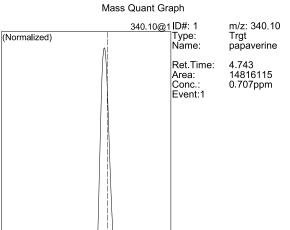

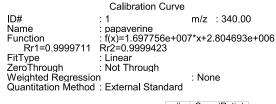

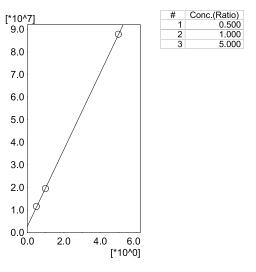

### 4.5 Print Batch Processing Reports

Prints a batch processing summary report (a simple combined report of two or more sets of analysis results).

Open the [Report] window.

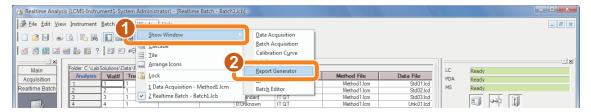

### Create a summary report format with the [MS Summary (Compound)] report item.

Reference "8.4 Create a Report Format File" in Operators Guide.

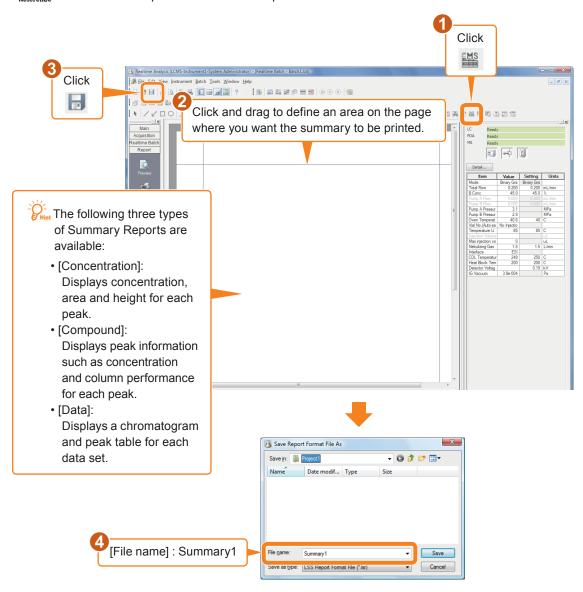

### Set up the summary report.

Enter [Summary Start] in the first data line to be included in the summary report. Enter [Summary Run] in all of the subsequent data lines to be included in the summary report.

Enter [Summary End] in the last data line to be included in the summary report.

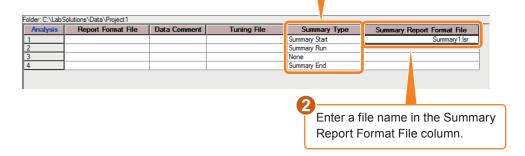

If [Summary Type] and [Summary Report Format File] are not displayed in the Batch Table, use the right-click menu to select [Table Style] and enable display of these items.

#### Start realtime batch processing.

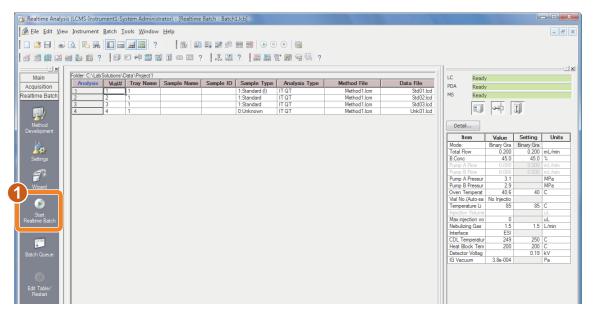

The specified summary report is printed when the batch processing is complete.

#### **Summary Report Printout Example**

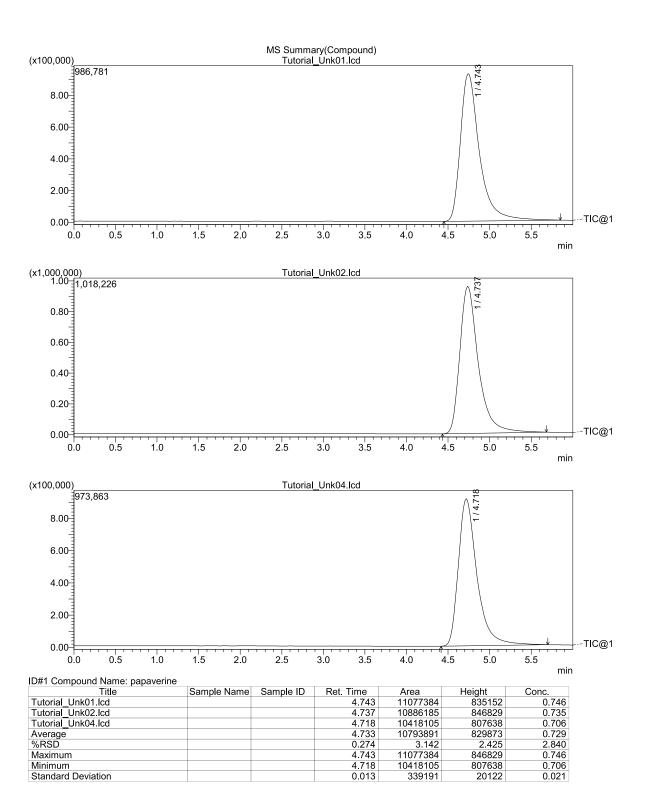

# Chapter 5. Quantitative Data Analysis

### **Confirm Quantitative Results in the [Quant Browser] Window**

Use the [Quant Browser] window to easily apply quantitative calculation to multiple data sets.

### Open the [Browser] program.

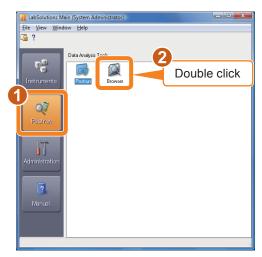

### Load the sample data.

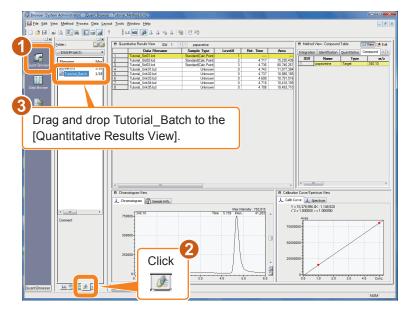

Sample data (Tutorial\_Std01.lcd to Tutorial\_Std03.lcd and Tutorial Unk01.lcd to Tutorial Unk05.lcd) registered in the batch file are opened.

You can select multiple data files with the [Data Explorer] sub-window to drag-and-drop them simultaneously.

### Confirm quantitative results.

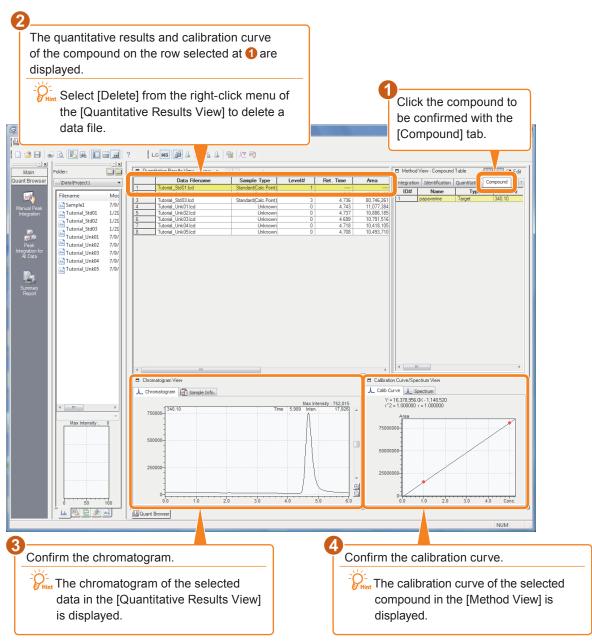

### 5.2 Edit Integration Parameters and Re-Integrate

The sample data on the previous page is quantitative data for a three-point absolute calibration curve. However, if the area value for the first line of data (Tutorial\_Std01.lcd) in the [Quantitative Results View] is found to be "----", or if confirming the [Chromatogram View] reveals that peak integration was not performed, edit the peak integration parameters to obtain a suitable calibration curve.

#### Edit the quantitative parameters.

Reference "11.3 Postrun Analysis of Multiple Data" in *Operators* Guide.

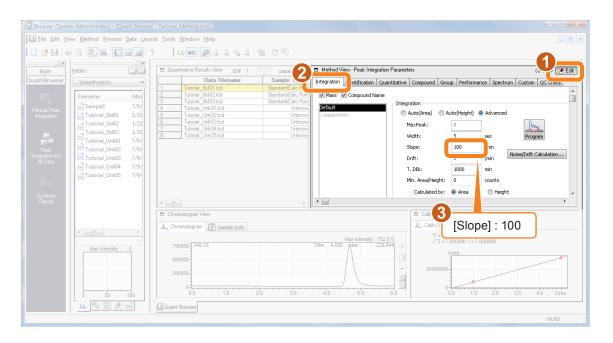

#### Re-integrate

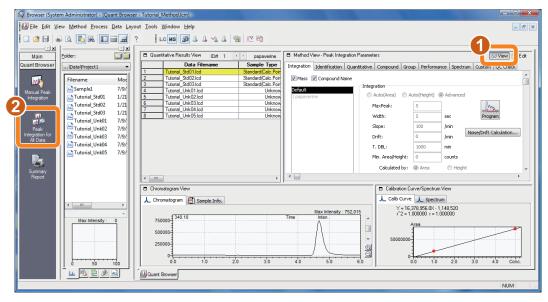

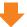

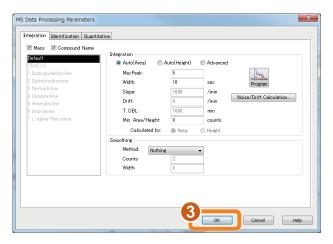

#### Original Results

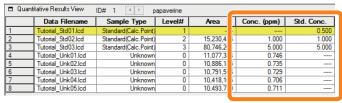

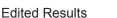

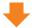

| □ Quantitative Results View ID# 1 |                    |                      |        |          |   |             |            |
|-----------------------------------|--------------------|----------------------|--------|----------|---|-------------|------------|
|                                   | Data Filename      | Sample Type          | Level# | Area     | П | Conc. (ppm) | Std. Conc. |
| 1                                 | Tutorial_Std01.lcd | Standard(Calc.Point) | 1      | 11,591,4 | Ī | 0.518       | 0.500      |
| 2                                 | Tutorial_Std02.lcd | Standard(Calc.Point) | 2      | 19,447,0 | 5 | 0.980       | 1.000      |
| 3                                 | Tutorial_Std03.lcd | Standard(Calc.Point) | 3      | 87,729,7 | j | 5.002       | 5.000      |
| 4                                 | Tutorial_Unk01.lcd | Unknown              | 0      | 14,816,1 | 5 | 0.707       |            |
| 5                                 | Tutorial_Unk02.lcd | Unknown              | 0      | 14,840,6 | 5 | 0.709       |            |
| 6                                 | Tutorial_Unk03.lcd | Unknown              | 0      | 14,803,8 | 2 | 0.707       |            |
| 7                                 | Tutorial_Unk04.lcd | Unknown              | 0      | 14,238,4 | F | 0.673       |            |
| 8                                 | Tutorial_Unk05.lcd | Unknown              | 0      | 14,084,3 | ) | 0.664       |            |

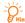

When the standard sample data is integrated, the calibration curve is recreated and all data is subjected to quantitative calculation.

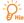

Integration can be initiated manually in the [Chromatogram View]. Select [Manual Integration Bar] from the rightclick menu.

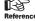

Reference "7.4.6 Manual Quantitative Peak Integration" in Operators Guide.

The peak is detected.

The 3-point calibration curve is displayed, and the correct quantitative value is determined.

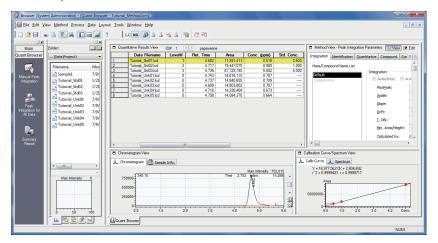

#### Invalidate a Calibration Point

If a standard sample cannot be analyzed properly, the calibration point can be invalidated.

Remove the [Cal. Point] checkmark from the [Quantitative Results View] to invalidate the calibration point. The results are immediately recalculated.

You can enable/disable the calibration point for each compound registered in the [Compound Table].

|   | Data Filename      | Conc. (ppm) | Std. Conc. | Accuracy[% | Cal. Point  |
|---|--------------------|-------------|------------|------------|-------------|
| _ |                    |             |            |            | Cal. I Ulli |
| 1 | Tutorial_Std01.lcd | 0.518       | 0.500      | 103.       | V           |
| 2 | Tutorial_Std02.lcd | 0.980       | 1.000      | 98.        | ✓           |
| 3 | Tutorial_Std03.lcd | 5.002       | 5.000      | 100.       | V           |
| 4 | Tutorial_Unk01.lcd | 0.707       |            |            |             |
| 5 | Tutorial_Unk02.lcd | 0.709       |            |            |             |
| 6 | Tutorial_Unk03.lcd | 0.707       |            |            |             |
| 7 | Tutorial_Unk04.lcd | 0.673       |            |            |             |
| 8 | Tutorial Unk05.lcd | 0.664       |            |            |             |

#### Modify the Level Number

The level number assigned to a sample during analysis can be changed in the [Quantitative Results View].

When changes are applied and a different cell is selected, quantitative results are immediately recalculated.

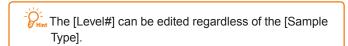

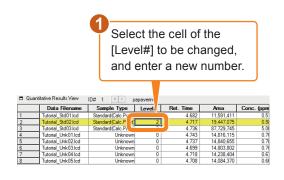

#### Change the Sample Type

The [Sample Type] assigned to a sample during analysis can be changed in the [Quantitative Results View].

When changes are applied, quantitative results are immediately recalculated.

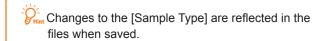

Select the [Sample Type] of the sample to be changed, and select the appropriate type from the drop-down list.

|   | Data Filename      | San                              | le Type                 | Level# | Ret. Time | Area       |
|---|--------------------|----------------------------------|-------------------------|--------|-----------|------------|
| 1 | Tutorial_Std01.lcd | Star                             | dard(Calc.Point)        | 1      | 4.682     | 11,591,411 |
| 2 | Tutorial_Std02.lcd | ٥                                | J N                     | 2      | 4.717     | 19,447,075 |
| 3 | Tutorial_Std03.lcd | Standard(0                       | Calc.Point)             | 3      | 4.736     | 87,729,745 |
| 4 | Tutorial_Unk01.lcd | Unknown                          |                         | 0      | 4.743     | 14,816,115 |
| 5 | Tutorial Unk02.lcd | Standard(C                       | Calc.Point)             | 0      | 4.737     | 14,840,655 |
| 6 | Tutorial_Unk03.lcd |                                  | No Calc.Point)          | 0      | 4.699     | 14,803,802 |
| 7 | Tutorial Unk04.lcd | Control                          |                         | 0      | 4.718     | 14,238,404 |
| 8 | Tutorial_Unk05.lcd | Unspiked                         |                         | 0      | 4.708     | 14,084,370 |
|   |                    | Spiked<br>Standard(I<br>Unknown( | STD Recovery)<br>QA/QC) |        | '         |            |

#### Verify a Spectrum

Double click the MS chromatogram in the [Chromatogram View] to display the MS spectrum at the clicked position in the [Calibration Curve/Spectrum View].

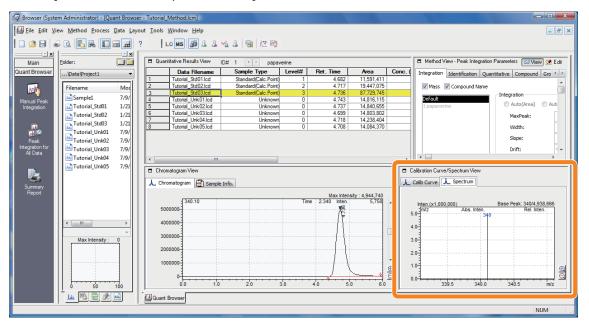

**▼**Tips

File Management with the Quant Browser

The [Quant Browser] window is an application for editing a single method file, and reforming postrun analysis on multiple loaded data sets using the data processing parameters of that method.

Files are loaded according to the following rules.

#### **Method File**

Load from the [Method] tab of the [Data Explorer] sub-window. If no method file is specified, the method file used for processing the first loaded data file is automatically used.

When the loaded Method file has calibration information, the data file of the standard sample used to create its calibration curve is also loaded.

#### **Data Files**

Load from the [Data] tab of the [Data Explorer] subwindow. (Multiple data sets can be loaded.) Select the toolbar buttons to determine which sample type is to be displayed.

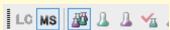

### 5.3 Print a Summary Report from the [Quant Browser] Window

The [Quant Browser] window has a Summary Report function for creating a combined report from multiple loaded data sets.

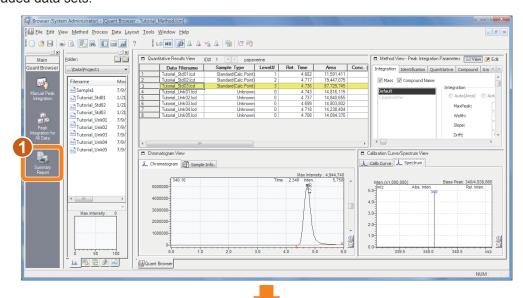

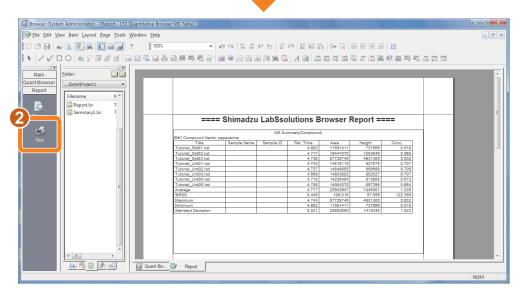

Information is printed about each compound.

**Quant Browser Printout Example** 

#### ==== Shimadzu LabSsolutions Browser Report ====

MS Summary(Compound) ID#1 Compound Name: papaverine Conc. 0.518 0.980 5.002 0.707 0.709 Tutorial Std01.lcd
Tutorial Std02.lcd
Tutorial Std03.lcd
Tutorial Unk01.lcd
Tutorial Unk02.lcd
Tutorial Unk03.lcd
Tutorial Unk04.lcd
Tutorial Unk05.lcd
Average Sample Name Sample ID Ret. Time Height 737666 1253846 Title 11591411 19447075 87729745 4.682 4.717 4.736 4931305 14816115 14840655 927675 956688 4.699 4.718 4.708 952027 913808 897395 0.707 0.673 14803802 0.664 14084370 23943947 108.018 87729745 11591411 25863856 4.717 0.445 1446301 97.859 1.245 122.350 Average %RSD 5.002 0.518 1.523 4.743 4.682 Maximum 4931305 737666 1415340 Standard Deviation

# Chapter 6. Qualitative Data Analysis

### Display Data Files in the [Data Browser] Window

The Data Browser can be used to display chromatograms, spectra, and multiple data file information from different detectors such as MS or PDA in various formats.

Peterence "12.4 Compare Data" in Operators Guide.

### Open the [Browser] program.

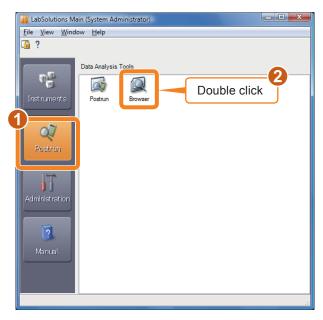

### Open the [Data Browser] window.

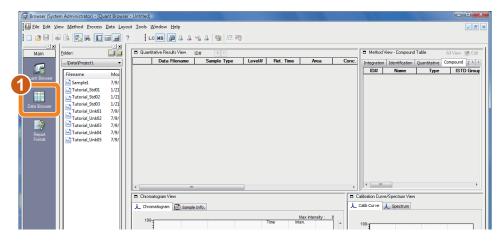

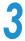

#### Select a data file.

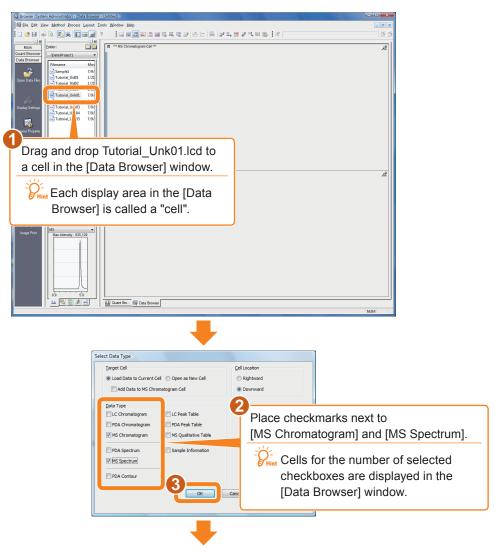

The MS chromatogram and MS spectrum are displayed. Double click a point on the MS chromatogram to display the MS spectrum at that point.

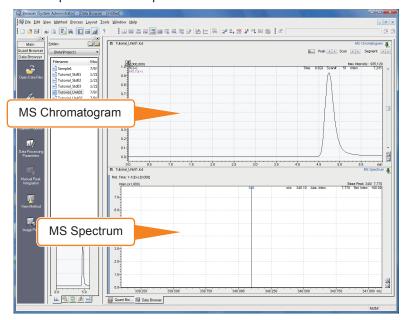

### 6.2 Change the Display Layout Settings

### Add a column

The number of cells can be increased by adding rows or columns to the [Data Browser] window. The procedure to add a column is described here.

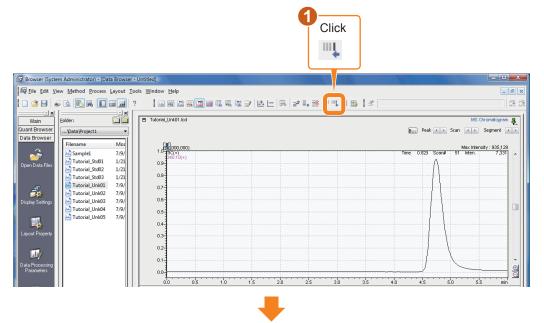

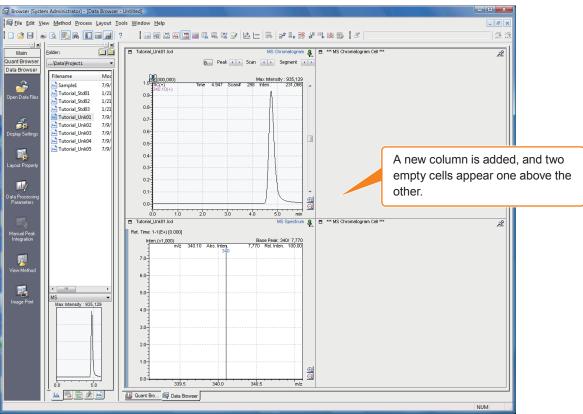

### Copy and paste cell contents

You can copy information from one cell to another.

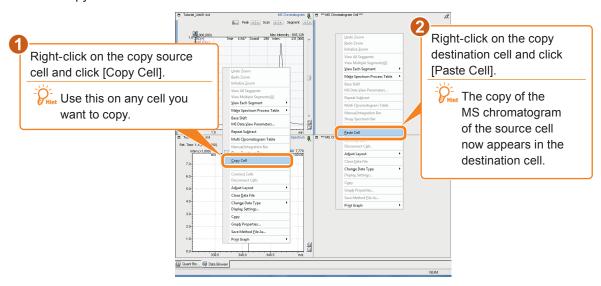

### Change the data type.

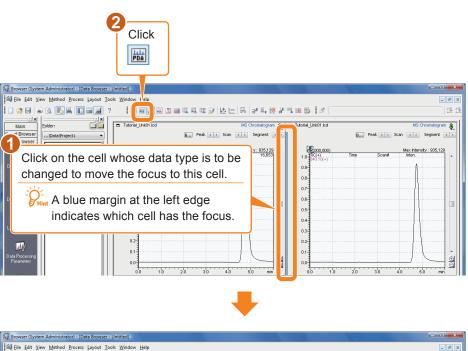

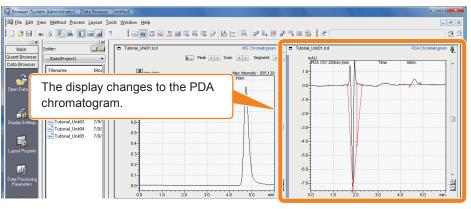

### 6.3 Compare Different Types of Chromatograms

### **Compare MS and PDA chromatograms.**

Chromatograms from different detectors can be overlaid and stacked in an [MS Chromatogram Cell].

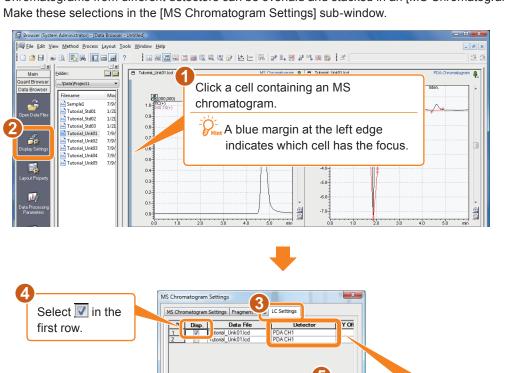

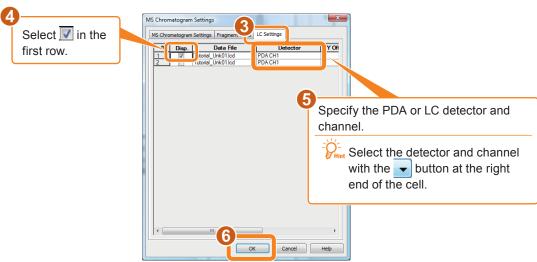

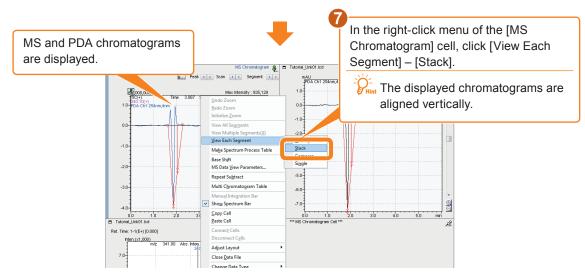

### Compare the data for different chromatograms.

The chromatograms of different data files can be displayed in an [MS Chromatogram] cell.

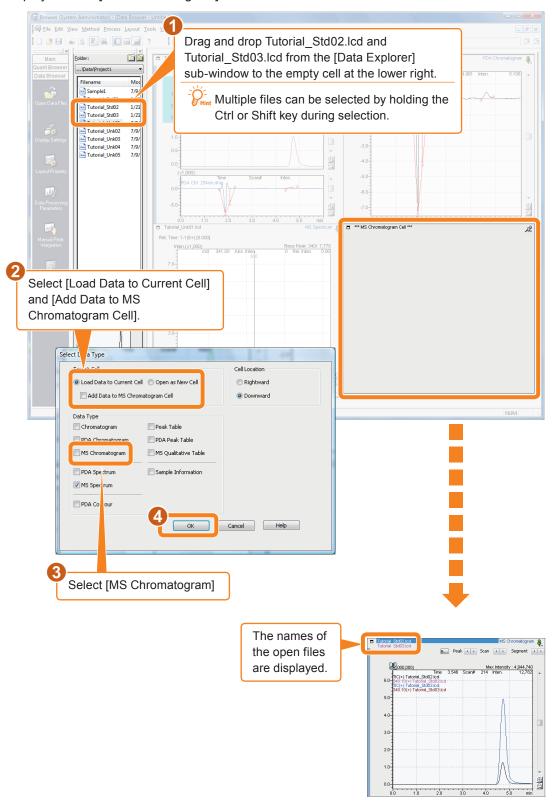

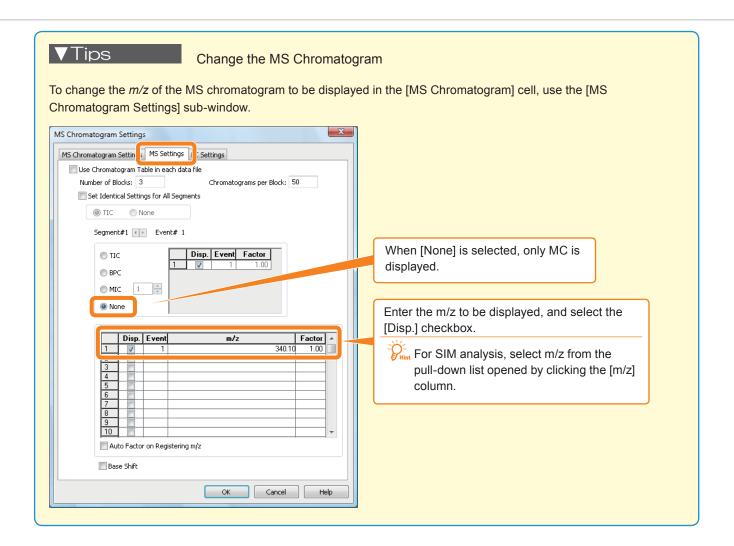

### 6.4 Use the Cell Fixed Function

### Assign cell numbers.

Using the Cell Fixed Function, the same data may be opened in different cells that have been assigned the same cell number.

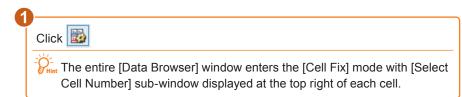

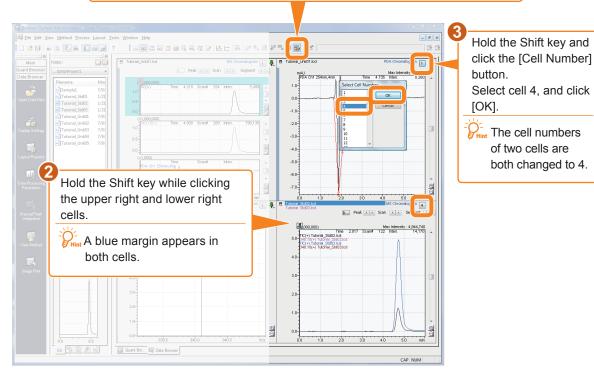

### Display an MS chromatogram and PDA contour.

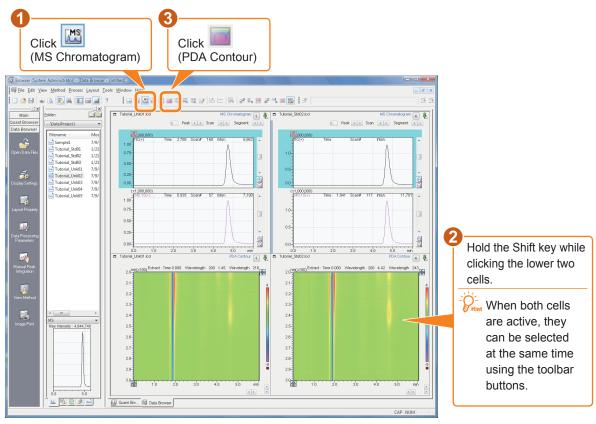

At the left side, the cell numbers of the two cells are both 1, and the same data file (Tutorial Unk01. lcd) is displayed in both. At the right side, the numbers of the two cells are both 4, and the same data file (Tutorial Std01.lcd) is displayed in both.

When the Cell Fixed mode is enabled, the same data file is displayed in all cells having the same cell number.

### Confirm while comparing data.

In this state, data files can be switched for easy data comparison.

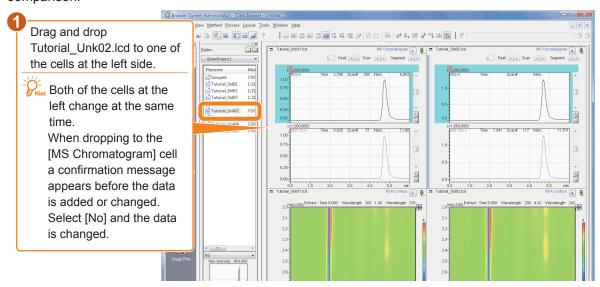

### 6.5 Print from the [Data Browser] Window

### Print an image of the display.

The cells displayed in the [Data Browser] window can be printed in their current displayed format.

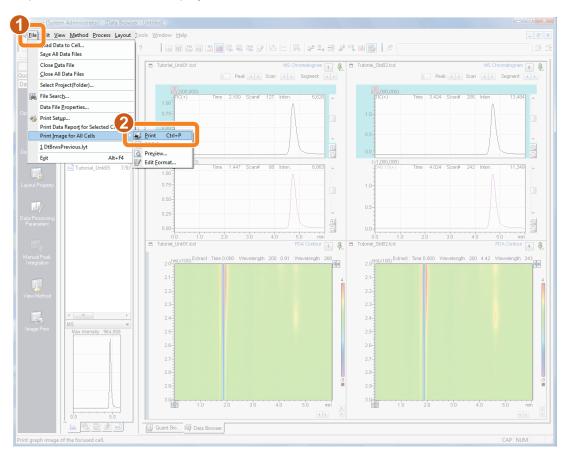

Select [Print Data Report for Selected Cell ] from the [File] menu to print using the report format saved in the data file.

### ==== Shimadzu LabSolutions Browser Report ====

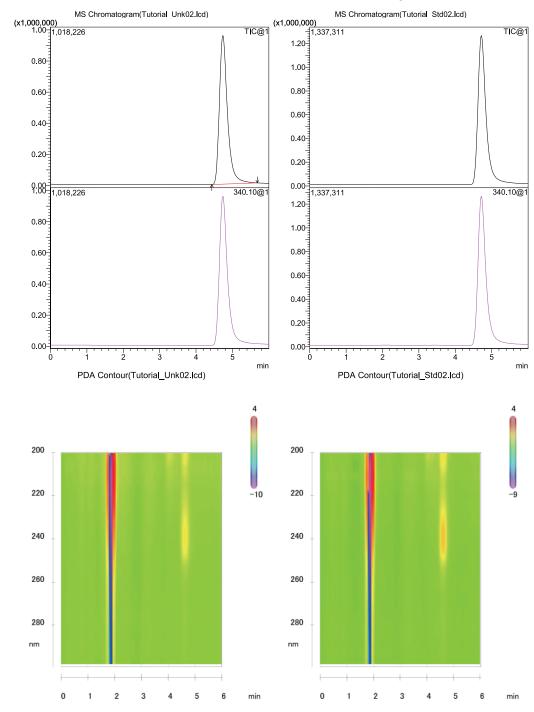

## Chapter 7. ShutDown

Close any open windows.

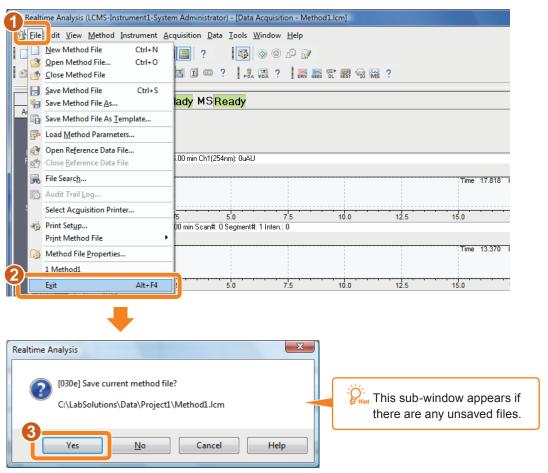

Stop the pump and heater from the [ShutDown] sub-window.

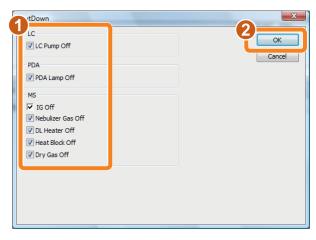

### **Exit LabSolutions.**

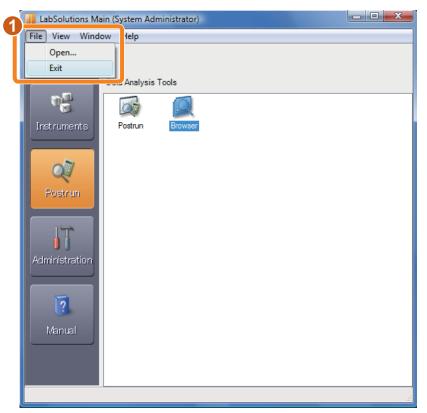

### Turn off the power to the LC modules.

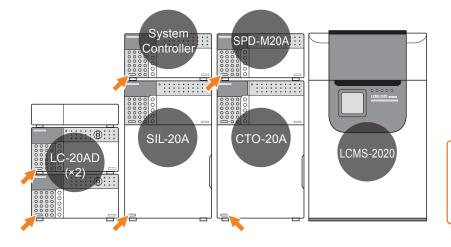

Print During routine operation, the LCMS-2020 is not turned off.

Stop supplying nitrogen gas and plug DL with DL plug.